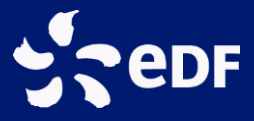

## **EDF- SEI**

## **Note d'utilisation**

API Open Data

Signal réseau recharge véhicule électrique

**Note explicative :** récupération du signal réseau de recharge de véhicule électrique **Version** : 2.0 **Date** : 22/10/2017

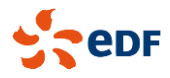

## **ÉTAPES A SUIVRE :**

- 1. Se rendre sur le portail Open Data du territoire concerné :
	- **Corse**[: http://opendata-corse.edf.fr](http://opendata-corse.edf.fr/)
	- **Guadeloupe** [: http://opendata-guadeloupe.edf.fr](http://opendata-guadeloupe.edf.fr/)
	- **Guyane :** [http://opendata-guyane.edf.fr](http://opendata-guyane.edf.fr/)
	- **Martinique** : [http://opendata-martinique.edf.fr](http://opendata-martinique.edf.fr/)
	- **Réunion** [: http://opendata-reunion.edf.fr](http://opendata-reunion.edf.fr/)
- 2. Faire une demande d'inscription en cliquant sur « Inscription » en haut à droite de la page :

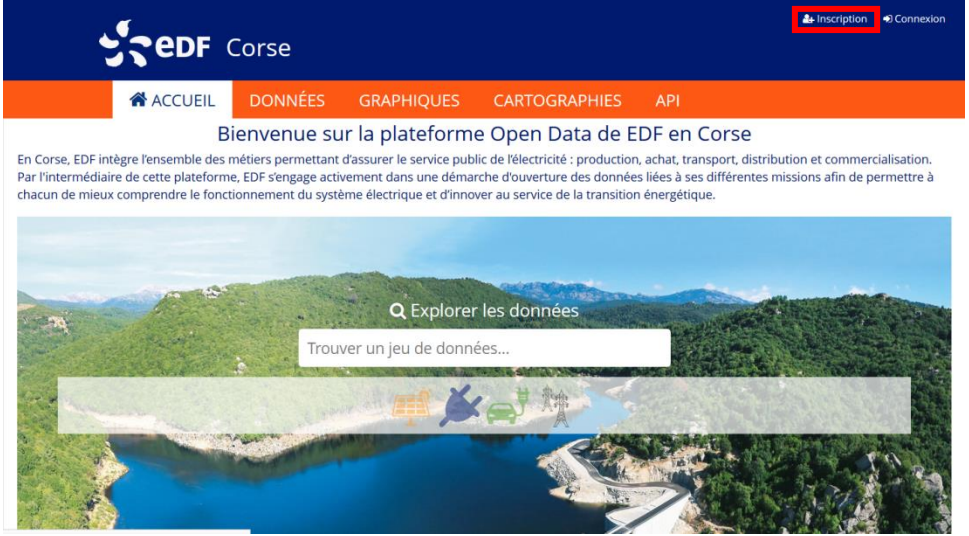

Figure 1 : Inscription sur le portail Open Data

- 3. Renseigner les champs du formulaire d'inscription puis valider en cliquant sur « S'inscrire »
- 4. Activer le compte créé en cliquant sur le lien envoyé à l'adresse mail renseignée dans le formulaire d'inscription. L'inscription sera ensuite validée par l'administrateur EDF-SEI.
- 5. Se connecter en cliquant sur « Connexion » en haut à droite de la page :

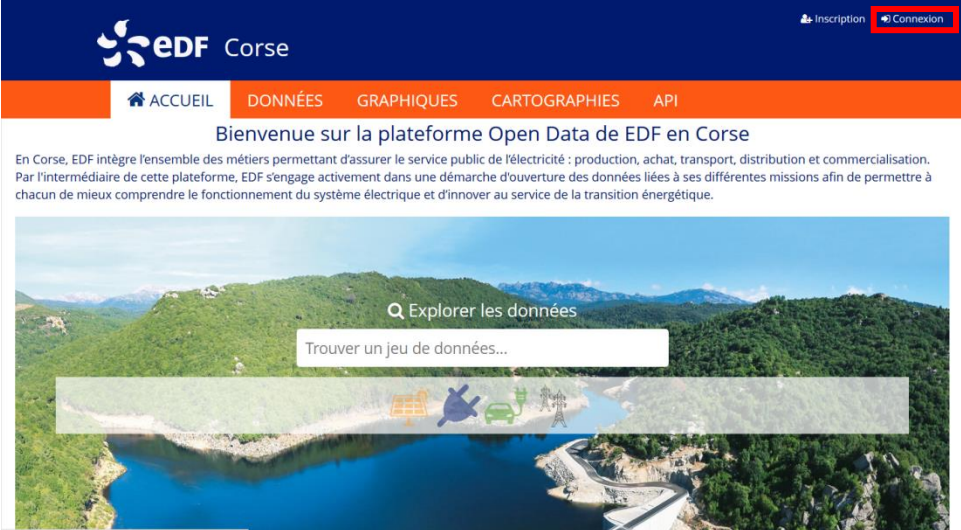

Figure 2: Connexion au portail Open Data

6. S'identifier à l'aide de l'adresse mail et du mot de passe renseignés dans le formulaire d'inscription.

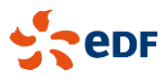

7. Accéder aux paramètres du compte en cliquant sur l'identifiant du compte, en haut à droite de la page :

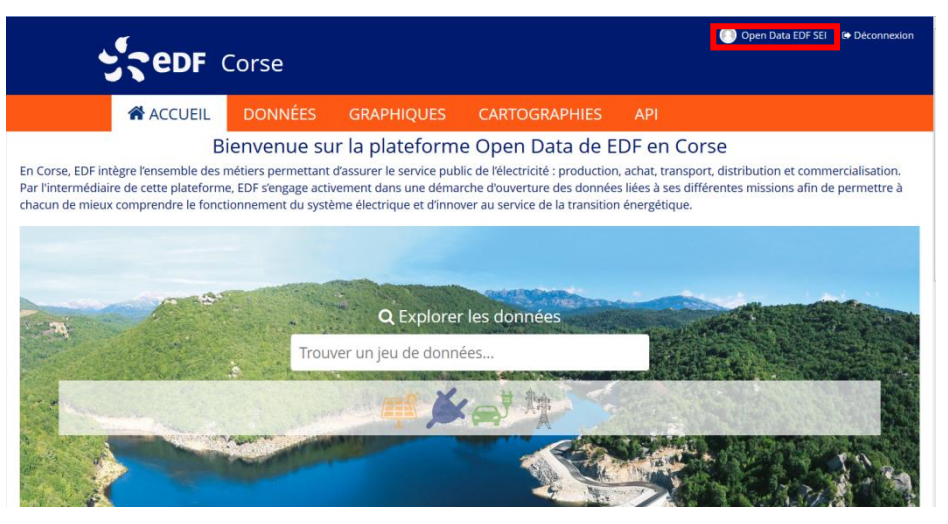

Figure 3: Accès aux paramètres du compte

8. Accéder à l'onglet « Mes clés d'API » puis cliquer sur le bouton « Générer une nouvelle clé » :

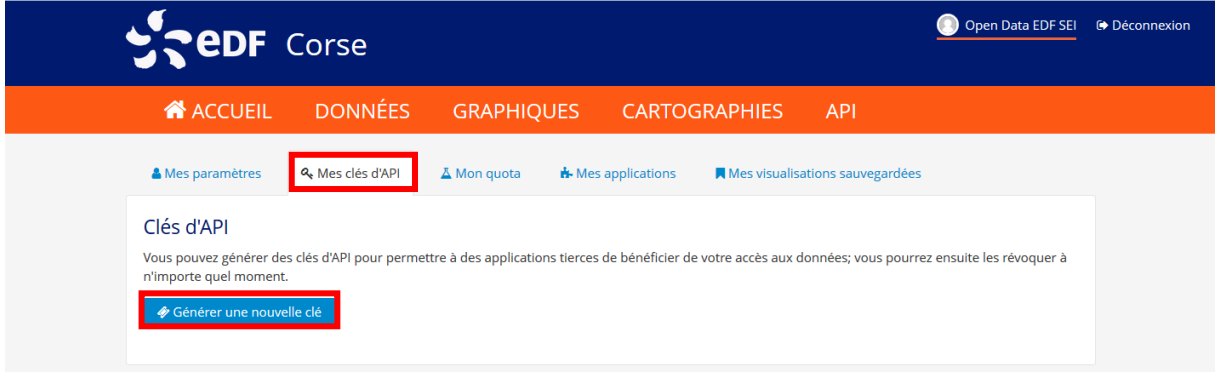

## Figure 4: Générer une clé d'API

9. Récupérer la clé générée :

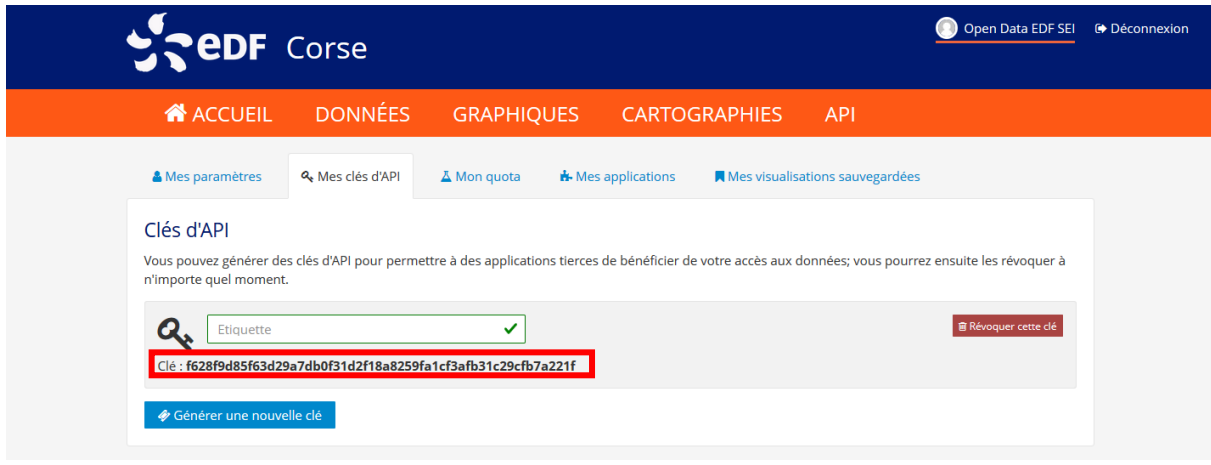

Figure 5: Récupérer la clé d'API

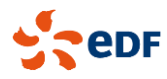

10. Retourner sur la page d'accueil, cliquer sur l'onglet « Données » pour cliquer sur le jeu de données « Signal réseau – Recharge véhicule électrique » :

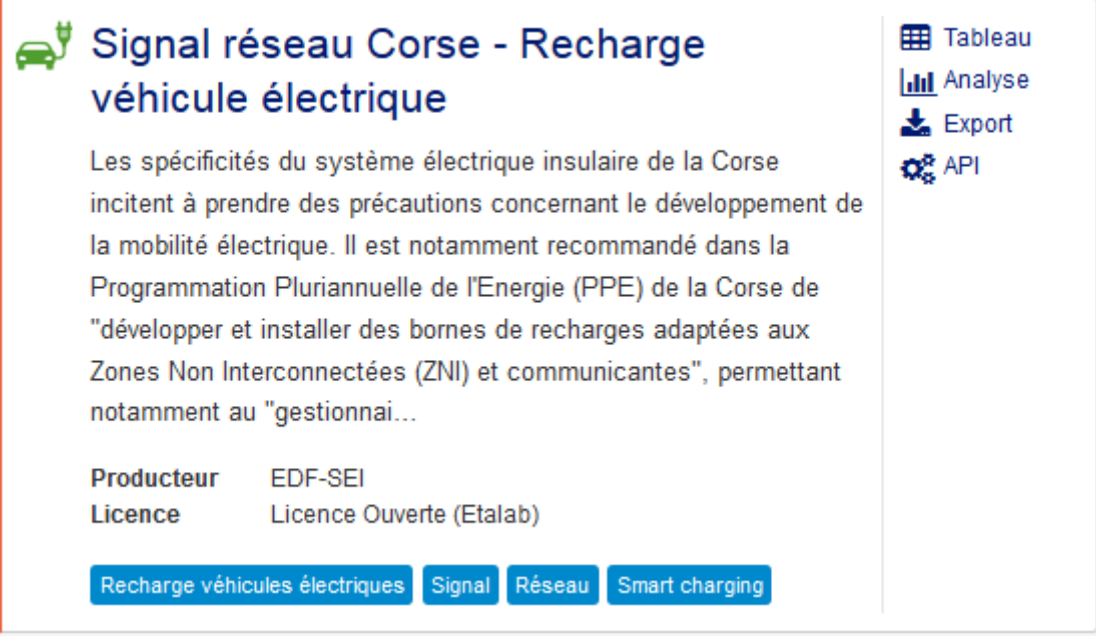

Figure 6: Accéder au jeu de données

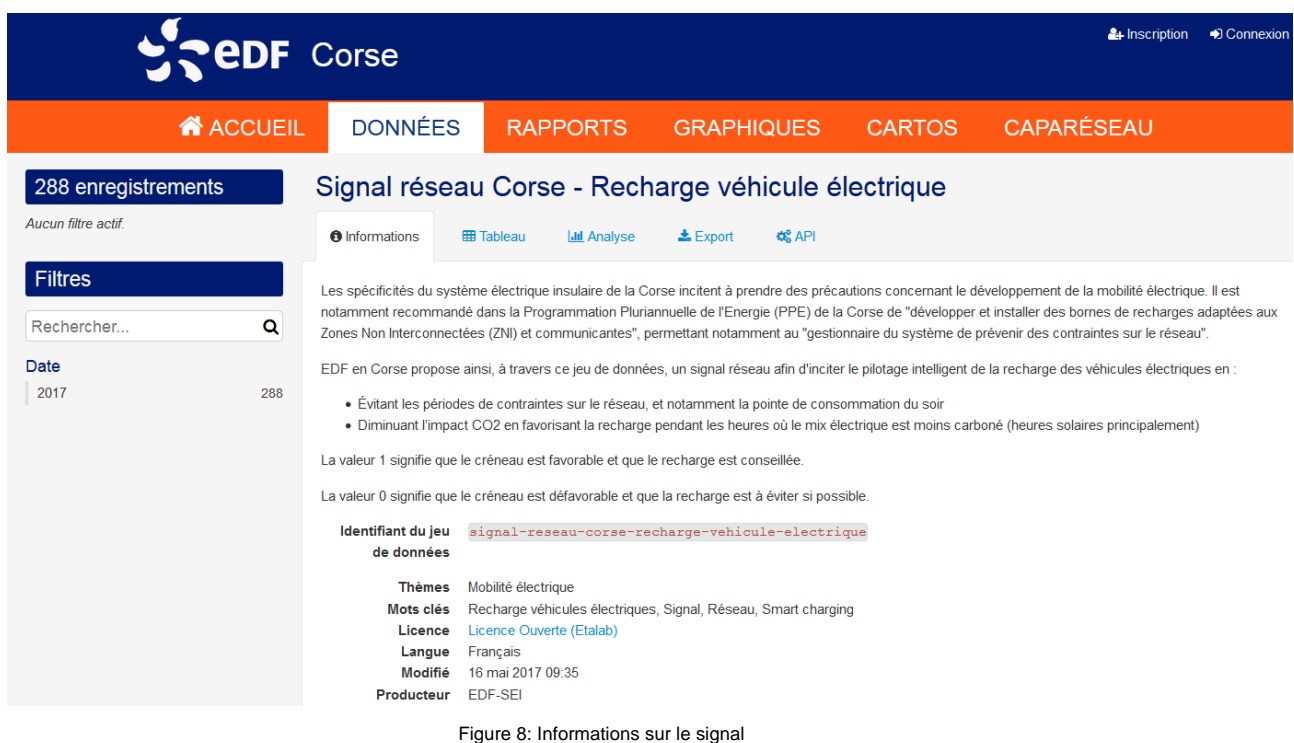

Pour plus d'informations sur les champs contenus dans le jeu de données et leur type, cliquer sur l'onglet « Informations » du jeu de données puis sur « Modèle de données » en bas de la page.

Le signal est consultable sur le portail via les onglets « Tableau » et « Analyse ». Une extraction manuelle est également possible aux formats CSV, JSON et Excel dans l'onglet « Export ».

Enfin, l'onglet « API » propose une interface permettant de tester l'API de recherche de données.

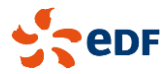

11. Exemple d'utilisation de l'API en Python :

```
import json
import requests
api_key = 'f628f9d85f63d29a7db0f31d2f18a8259fa1cf3afb31c29cfb7a221f' # to be updated
url_sei_corse = 'https://opendata-corse.edf.fr'
api_search = '/api/records/1.0/search'
# define URL and parameters
url = url_sei_corse + api_search
params = {
   "apikey": api_key,
    "dataset": [
      "signal-reseau-corse-recharge-vehicule-electrique "
    ],
   "rows": 288, # get all available entries (288 = 2 days), default is 10
}
# send request
r = requests.get(url,
            params=params,
)
r.raise_for_status()
# load JSON response
data = json.loads(r.text)
# extract signal data from JSON response
signal = {record['fields']['date']: record['fields']['signal'] for record in data['records']}
print(signal)
```
12. Suivi des quotas d'utilisation de l'API : accéder aux paramètres du compte, puis cliquer sur l'onglet « Mon quota » :

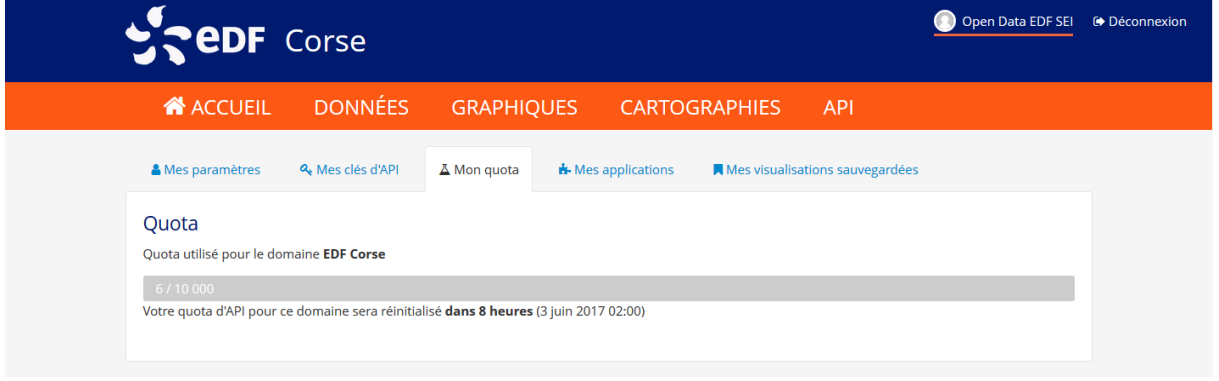

Figure 9 : Suivi quotas usage API

Le quota de 10000 appels de l'API est valable pour un identifiant et pour un domaine. Il est réinitialisé toutes les 24h.

**Note** : La procédure détaillée ci-dessus est identique pour le portail des autres territoires, seuls diffèrent l'URL du portail, la clé d'API et le nom et l'identifiant du jeu de données.